# **VIRGINIA WILDLIFE MAPPING**

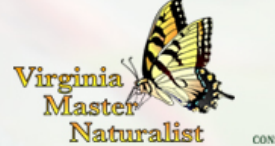

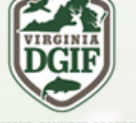

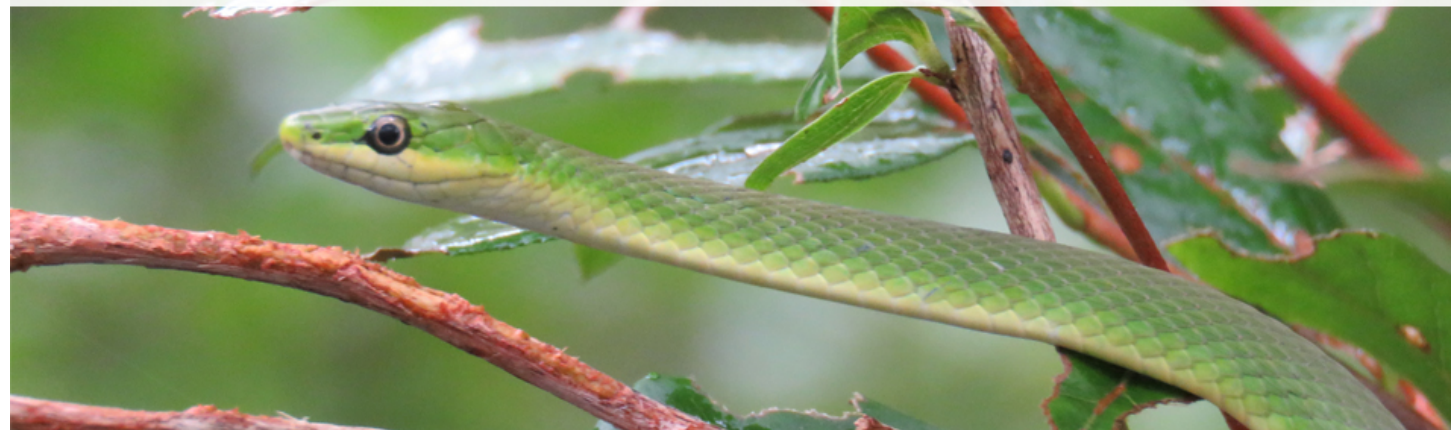

# **How to Get Started With Virginia Wildlife Mapping:**

- 1. Go to the website: **inaturalist.org**
- 2. Click on "Sign up" to create an iNaturalist account.
- 3. Scroll over "Projects." A search bar will appear. Enter "Virginia Wildlife Mapping" into the "Search Projects" bar.
- 4. Click on "Virginia Wildlife Mapping" to view our project.
- 5. Click on "Join this project." This is where you will add all of you Wildlife Mapping observations.
- 6. Familiarize yourself with the iNaturalist website and Virginia Wildlife Mapping webpage.
- 7. Optional: To download the free iNaturalist app, go to your smartphone's App Store/ Google Play and search for "iNaturalist." The app is by iNaturalist, LLC. Click on "get" or "download" or whatever it says to install the free app to your phone.
- 8. Remember, always enter your observations into the "Virginia Wildlife Mapping" project, otherwise DGIF will not have access to your observations. Direct link is: inaturalist.org/projects/Virginia-wildlife-mapping.

# **How to Enter a Wildlife Observation into iNaturalist:**

- 1) Upload your wildlife photos onto your computer, so they can be added to your observations.
- 2) Click on "Add Observations."
- 3) Click "Choose Files" to select a photo and fill out form for each observation. Tip: Check the box for "sync obs. with metadata." I-Naturalist will use the location data from the photo's metadata to plot a location.
- 4) You can select a location by navigating the interactive map.
- 5) Fill out all of the remaining data fields.
- 6) Click the "Save observation" or "save and add another" button at the bottom of the screen.

#### **How to View Other Observations:**

**Option 1:** 

- Use the interactive map on the project page to zoom in and out and toggle to specific locations to view all of the records for that location.
- Click on individual spots on the map to view details about the record.

### **Option 2:**

- Scroll Down to "Recent Observations." Click on any of the records there.
- Click "View All" (next to "Recent Observations") to access all the observations in the project. From there you can create filters to narrow your search down to certain categories of wildlife, places, or to a tag of interest.

## **How to Export Data from iNaturalist:**

- Click the "Export Data" button on the right of the map to query the database for specific records or series of records. You can search by taxonomic group, place name, date, or other criteria to create a specific dataset for your needs.
- Choose the data fields that you would like displayed in the database.
- Click the "Export" button at the bottom of the Query screen to create an Excel spreadsheet of the data.

## **How to Upload an Audio File as an Observation in iNaturalist:**

- To upload audio recordings into iNaturalist, the iNaturalist website requires the audio be stored in SoundCloud. You will need to create an account in SoundCloud. It is available as a free mobile app and as a website (soundcloud.com). Visit the website and click "Create an Account."
- To make sound recordings using a smartphone, you will need to download a separate sound recording app. These can be searched for using your phone's App Store. Cloud Audio Recorder, by Yamaha Corporation, is one example of a free sound recorder app that works well with SoundCloud. It allows you to record sound, name the recording as a "track," save it, and directly upload that track to your SoundCloud account. You could use Cloud Audio Recorder or find another app that suits you better.
- To add a track saved in your SoundCloud account as an observation in iNaturalist, you will need to open your iNaturalist account and the VA Wildlife Mapping Project, then click on "add observation." In the observation screen, click on the "add sounds" tab. It will ask you if it's ok to sync your SoundCloud account to your iNaturalist account. Click "yes." Your recorded tracks from SoundCloud then automatically come up on the iNaturalist screen with blank check boxes for you to choose the one you want to upload as your observation. Check the track you want, then click "next." (An alternate option to add a sound in the observation screen is to click on "Import" in the upper right-hand corner of the screen. Then in the Import screen, click the "Import from Sounds" tab and go through the same process as above.)
- For more info on syncing your SoundCloud account to your iNaturalist account, visit the iNaturalist help page at inaturalist.org/pages/help. See number 15, "How do I add sounds?"